# ONLINE ENROLLMENT

A step-by-step guide to enrolling in your retirement account

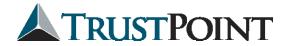

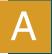

# **Create Your Online Account**

Trust Point's online account access is simple and easy to use. It's also safe and secure. Information on your account is easy to find when and where you need it, giving you more time to do the things you love.

1 Visit <a href="https://www.accountplanaccess.net/trustpoint/">https://www.accountplanaccess.net/trustpoint/</a> to get started!

You will be directed to a screen similar to the one shown below that contains a grey login dialog box.

### **TRUSTPOINT**

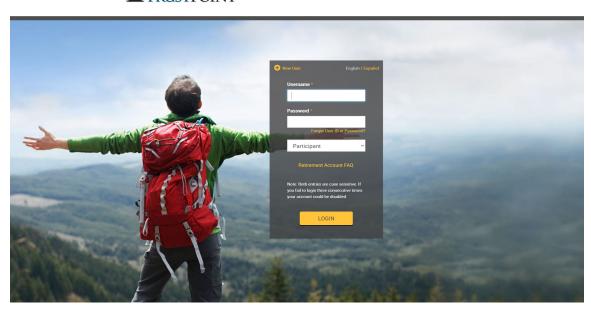

2 Begin filling in the fields of the login dialog with the information below.

For the first time you log in, your username will be your SSN without dashes. Your password is the last four digits of your SSN. Your role is "Participant," and you click "Login".

Multi-Factor Authentication (MFA):
Trust Point uses MFA as an added layer
of security, beyond your regular password,
that significantly reduces the risk of hackers
accessing your account. In this step, a OneTime PIN will be sent to you via the cell
phone number or email established in your
account. For this to work accurately, you must
keep your email and/or cell phone number
up-to-date in your retirement account. You will
have five minutes to enter the PIN and click
"Next".

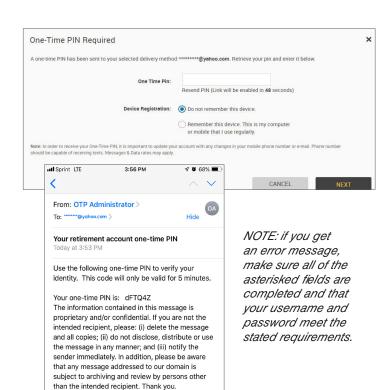

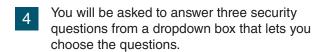

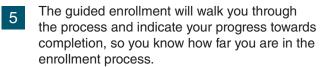

### Your Personal Information and Email

Click on the arrow before each section to expand it.

Enrollment steps

Overall Progress: 0% Complete

Items marked with an eaterisk (\*) must be completed before you can proceed to the next step.

Orour Personal Information

Image: Complete to the next step.

Image: Complete to the next step.

Image: Complete to the next step.

Image: Complete to the next step.

Image: Complete to the next step.

Image: Complete to the next step.

Image: Complete to the next step.

Image: Complete to the next step.

Image: Complete to the next step.

Image: Complete to the next step.

Image: Complete to the next step.

Image: Complete to the next step.

Image: Complete to the next step.

Image: Complete to the next step.

Image: Complete to the next step.

Image: Complete to the next step.

Image: Complete to the next step.

Image: Complete to the next step.

Image: Complete to the next step.

Image: Complete to the next step.

Image: Complete to the next step.

Image: Complete to the next step.

Image: Complete to the next step.

Image: Complete to the next step.

Image: Complete to the next step.

Image: Complete to the next step.

Image: Complete to the next step.

Image: Complete to the next step.

Image: Complete to the next step.

Image: Complete to the next step.

Image: Complete to the next step.

Image: Complete to the next step.

Image: Complete to the next step.

Image: Complete to the next step.

Image: Complete to the next step.

Image: Complete to the next step.

Image: Complete to the next step.

Image: Complete to the next step.

Image: Complete to the next step.

Image: Complete to the next step.

Image: Complete to the next step.

Image: Complete to the next step.

Image: Complete to the next step.

Image: Complete to the next step.

Image: Complete to the next step.

Image: Complete to the next step.

Image: Complete to the next step.

Image: Complete to the next step.

Image: Complete to the next step.

Image: Complete to the next step.

Image: Complete to the next step.

Image: Complete to the next step.

Image: Complete to the next step.

Image: Complete to t

### Personal Information:

Enter your personal information. All items marked with an asterisk (\*) are required.

### Email:

Please enter your personal email address and confirm that address. Entering an email address allows us to send you a link to reset your login should you ever forget your username and password. Note: Your email will only be used for changes made on the web and for password resets.

Complete each necessary field and then click "Next" to continue.

\*Note:Remember your Username and Password. You will need them to access your account via the plan website in the future

Set Your Username and Password: Your username cannot be any portion of your password. Your username must be between 6 and 12 characters in length. Your password cannot be the same as your SSN. Your password cannot be any portion of your user ID. Your password must be between 5 and 15 characters in length. Check the box to sync the web and voice response passwords to enable you to access your account online using the same password. Username Information Establish your Username Pass123 (alphanumeric digits, case-sensitive) Establish your Password Re-enter password: Sync web and voice response password \*\*\*\*\*\*\*\* (alphanumeric digits, case-sensitive)

Security Questions
Check to make sure your
security questions are as you
want them to be. When you
have made any necessary

"Next" to continue.

changes or updates, click

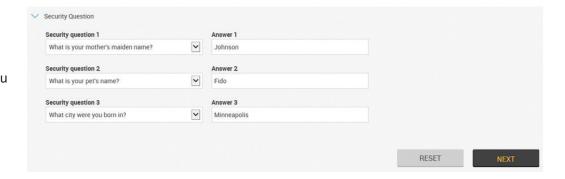

# **Personalize Your Retirement Strategy**

### Getting Started with iJoin

You will be directed to iJoin, a program that allows you to personalize and model your retirement savings strategies. Click the "Let's Get Started!" button to continue.

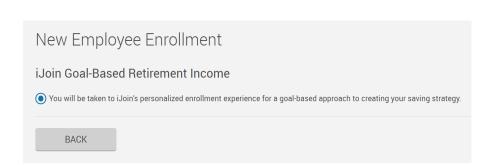

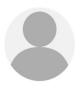

Welcome to a personalized enrollment experience that will help you make the most of your savings strategy.

Please click the button below to get started.

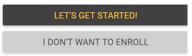

### By proceeding you agree to these terms of service

### Your Income & Savings

At this point, you will need to verify the information you entered in Section A and enter your personal email and cell phone number. After clicking "Continue", you will be be prompted to answer questions about your income and savings.

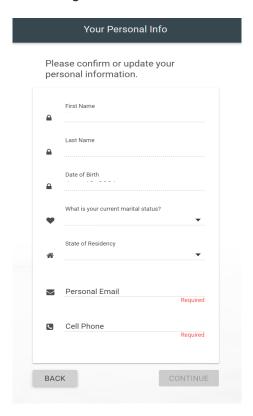

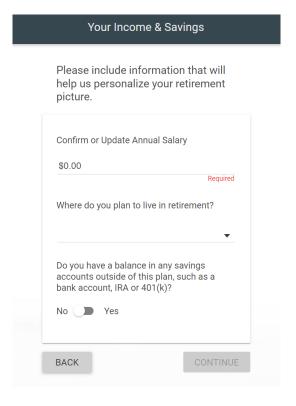

Next, you will continue customizing your retirement strategy by selecting an investment option.

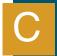

## **Select Your Investments**

Your 401(k) plan is a "self-directed" retirement account, so it is your responsibility to decide how to invest your money. Each contribution you or your employer makes into your 401(k) plan is invested in mutual funds. For many, the thought of being responsible for investment decisions is stressful—but it doesn't have to be. Trust Point has simplified the process for you by creating two separate paths to successful investing.

# Path 1: Choose a Target Date Fund For the "set it and forget it" investor

You can put 100% of your assets into the Target Date fund that most closely matches the year in which you plan to retire and/or start using the money. All Target Date funds consist of a mix of underlying stock and bond mutual funds. These funds are designed to decrease stock exposure as you near retirement, so you don't have to worry about changing your investments unless your circumstances change.

# Path 2: Create Your Own Portfolio For the experienced and involved investor

Your employer has worked with Trust Point to select both actively and passively managed individual mutual fund options across a variety of classes. From these individual options, you can create your own portfolio. You also have the option to set up automatic rebalancing online so that your portfolio remains within your chosen range of risk tolerance.

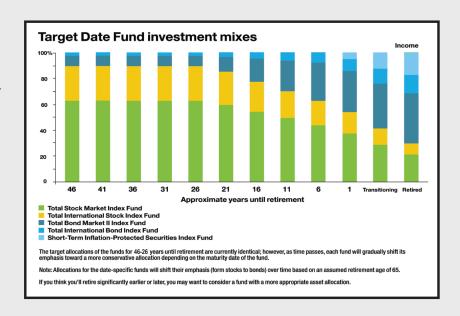

### 1 Choose an Investment Option

### Path 1: Default Investment

If you want to utilize an age appropriate target date fund (written in blue), select the "Choose Default" button. You can also click on the target date fund written in blue to learn more.

### Path 2: Customized Portfolio

If you want to construct a customized portfolio based on your personal investment objectives and preferences, select the "Choose Myself" button. You will then be directed to a page containing a table with various funds. Here you will select the funds you would like to be invested in and choose your allocation for each fund, ensuring your total adds up to 100%. Once you are finished, click "Save".

| Investment Options                                                                                                    |  |  |  |  |  |  |
|----------------------------------------------------------------------------------------------------|--|--|--|--|--|--|
| Please select how you would like to choose your investments.                                                                                                    |  |  |  |  |  |  |
| Your Plan's Default Investment                                                                                                    |  |  |  |  |  |  |
| Age Appropriate Target Date Fund                                                                                                    |  |  |  |  |  |  |
| This is your plan's default investment option, which in some cases may be based off your years to retirement. For a more tailored approach, choose one of the other options below. |  |  |  |  |  |  |
| CHOOSE DEFAULT                                                                                                    |  |  |  |  |  |  |
| Choose Myself Enter Your Own Fund Choices                                                                                                    |  |  |  |  |  |  |
| Construct a customized portfolio based on your personal investment objectives and preferences.                                                                                     |  |  |  |  |  |  |
| Constituct a customized portrono based on your personal investment objectives and preferences.                                                                                     |  |  |  |  |  |  |
| CHOOSE MYSELF                                                                                                    |  |  |  |  |  |  |
|                                                                                                    |  |  |  |  |  |  |
| BACK                                                                                                    |  |  |  |  |  |  |

### 2 Your Retirement Snapshot

At this point, you will see a snapshot of your retirement projection like the one shown below.

### Your Retirement Snapshot

xxxxxxx , your current investment election is displayed below.

This investment election and your current contribution rate is projected to provide the following income at retirement age. In the next step you can modify other factors to see how they impact your projection.

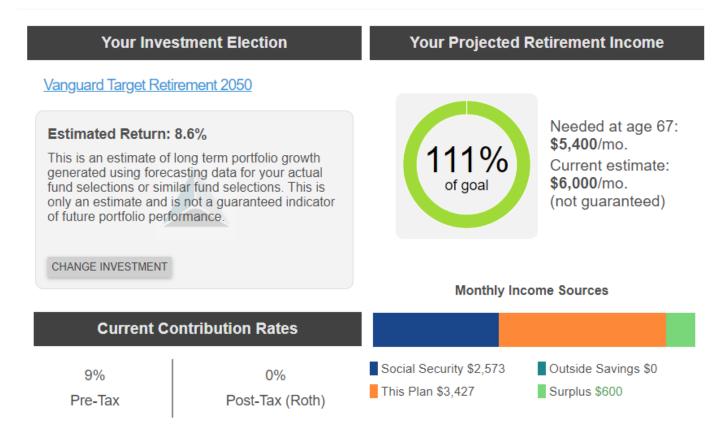

After clicking "Continue", you will move on to further personalize your retirement strategy by adjusting your contribution rate(s).

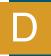

# **Choose Your Contribution Option**

If your plan offers a Roth 401(k) option, understanding the difference between a Roth 401(k) and Pre-tax (Traditional) 401(k) is important. Keep in mind: you are making the decision to choose Pre-tax (traditional) or Roth for your own contributions only. If your company offers a match or profit-sharing contribution, those funds are pre-tax dollars. Company contributions and their earnings will be taxable at the time of withdrawal.

### What's the Difference Between Pre-Tax (Traditional) and Roth?

### Pre-Tax / Traditional 401(k)

The money you save in a Pre-tax 401(k) has the least impact on your paycheck. Since the money goes into your account before taxes are calculated, you pay less tax on the amount that remains. However, when you take the money out at retirement, your contributions and earnings are taxable.

### Roth 401(k)

Contributions to a Roth 401(k) are taxed as you make them, which is why Roth contributions have more of an impact on your paycheck now. However, when you take the money out at retirement or for a qualified distribution, you do not have to pay taxes on the contributions or your earnings.

### Increase Your Contribution Rates

You will see another snapshot of your projected income goal. Here you will increase your contribution rate(s). You can also make other adjustments to your strategy that will impact your projected income goal.

| Increase Your Contribution Rates                  |    |   | Consider Adjusting These                                                                  |    |          |   |
|---------------------------------------------------|----|---|-------------------------------------------------------------------------------------------|----|----------|---|
| Pre-Tax:                                          | 9% | + | Amount Needed: (per month in retirement)                                                  | \$ | 5,400.00 |   |
| Post-Tax (Roth):                                  | 0% | • | Retirement Age:                                                                           |    | 67       | ŧ |
| Contribution Type: Percentage Fixed Dollar        |    |   | Selected Investment Portfolio:                                                            |    |          |   |
| \$138 estimated impact to current weekly paycheck |    |   | Vanguard Target Retirement 2050 Estimated Return: 8.6% (not guaranteed) CHANGE INVESTMENT |    |          |   |

NOTE: You can choose to contribute to either Roth or Pre-tax or both.

Use the + and - signs to increase or decrease your Pre-Tax and/or Post-Tax (Roth) rate(s).

See your contribution rate(s) as a fixed dollar amount by clicking the toggle switch between 'Percentage' and 'Fixed Dollar'.

After you enter in your contribution rate(s), the estimated impact on your current bi-weekly payment will be calculated.

Confirm your contribution rates when you are ready. Next, you will designate your beneficiaries.

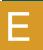

# Designate Your Beneficiaries

Fill out the beneficiary designation section to tell Trust Point who should get your money in the event of your death. You may designate one or more person(s), trust(s), or organization(s) as your beneficiary. It does not have be a family member. The total sum will be split equally among your named beneficiaries unless otherwise indicated. You will need to designate primary and contingent beneficiaries.

### **Primary Beneficiary**

The person(s), trust(s), or organization(s) who would receive your money first.

### **Contingent Beneficiary**

The person(s), trust(s), or organization(s) who would receive your money if your primary beneficiary predeceased you and you did not name a different primary beneficiary.

### 1 Add Your Beneficiaries

Use the "Add Primary Beneficiary" buttons to add primary beneficiaries. Adding at least 1 primary beneficiary is required. Fill in all the required fields for each one you add. The required fields are indicated by an asterick (\*).

### 2 Optional

Use the "Add Contingent Beneficiary" buttons to add contingent beneficiaries. Fill in all the required fields for each one you add. The required fields are indicated by an asterick (\*).

NOTE: At least one primary beneficiary is required, but you may choose to add up to four. Zero contingent beneficiaries are required, however, you may choose to add up to five.

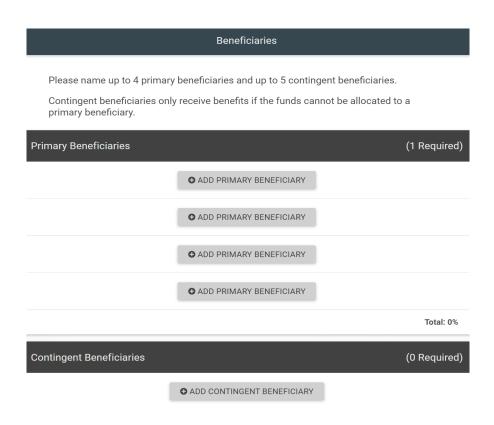

Federal law states that your spouse must be named as your primary beneficiary unless s/he waives her/his right to your retirement account.

If you are married and NOT naming your spouse as your primary beneficiary, your spouse must appear before a Notary to sign a form consenting to your designation of another primary beneficiary. Ask your plan sponsor or Trust Point Retirement Plan Services Team for a copy of the paper form.

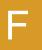

# **Confirm & Authorize**

### 1 Authorize Your Retirement Savings Strategy

You will now see an overview of your retirement savings strategy.

Click the box next to "I agree to this savings strategy and associated disclosures" to confirm your strategy.

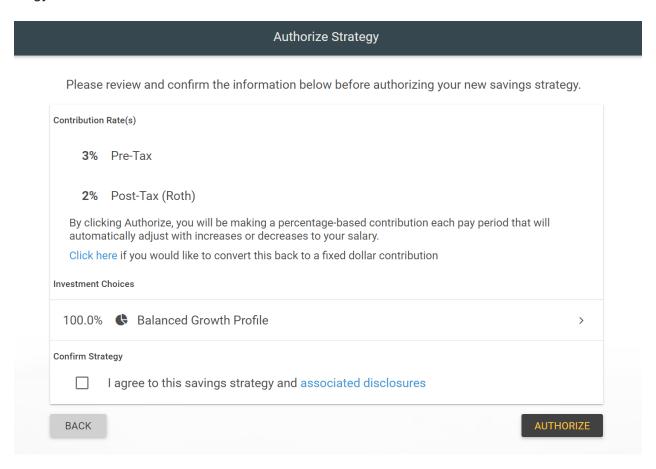

Finally, click "Authorize" to finish setting up your account and to confirm your retirement savings decisions.

# Questions?

**Contact a member of the Retirement Plan Services Team** 

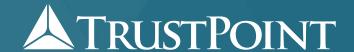

230 Front Street N La Crosse, WI 54601 43 SE Main St. #214 Minneapolis, MN 55414 7 S Dewey St. Eau Claire, WI 54701

www.trustpointinc.com | 800-458-9111

© Copyright Trust Point Inc. | La Crosse, WI | All Rights Reserved